## Anketa na Studomatu

Odabirom opcije Anketa, studentu se pojavljuju ankete koje može ispuniti. Ankete na Studomatu definira i objavljuje visoko učilište. Ankete na Studomatu su anonimne.

Anketi se može pristupiti na 2 načina:

- odabirom ankete na početnoj stranici (slika 1.)
- odabirom opcije Anketa, u bočnom izborniku (slika 2.)

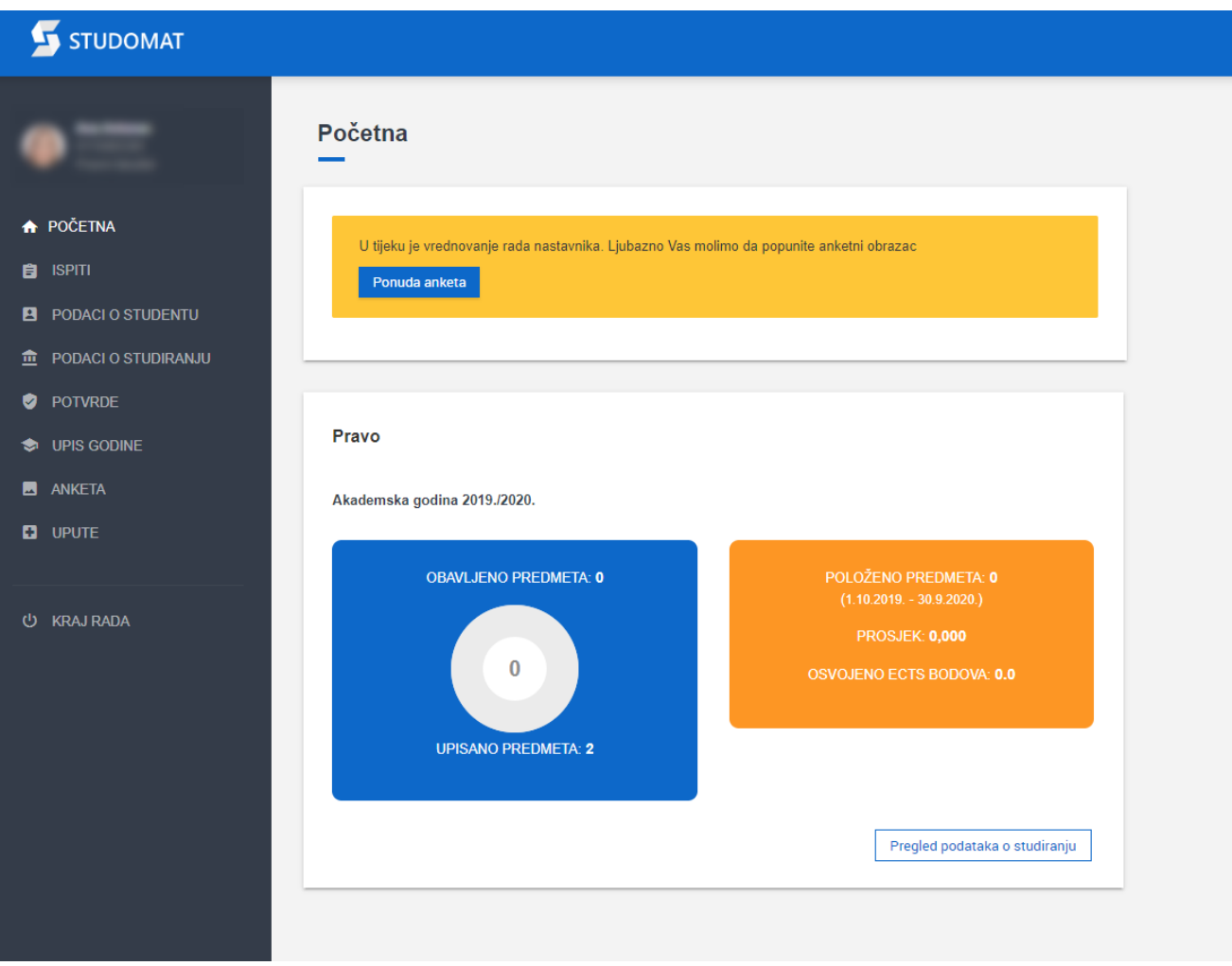

## Slika 1. Odabir Ankete s početne stranice Studomata

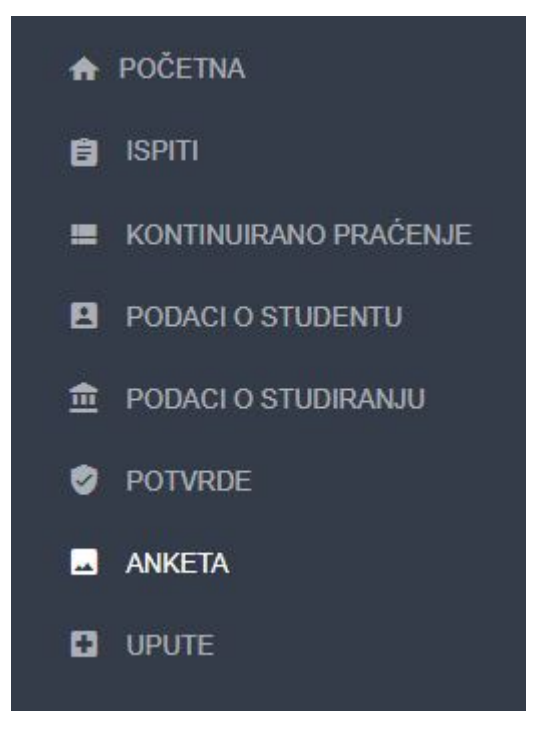

Slika 2. Odabir ankete u izborniku

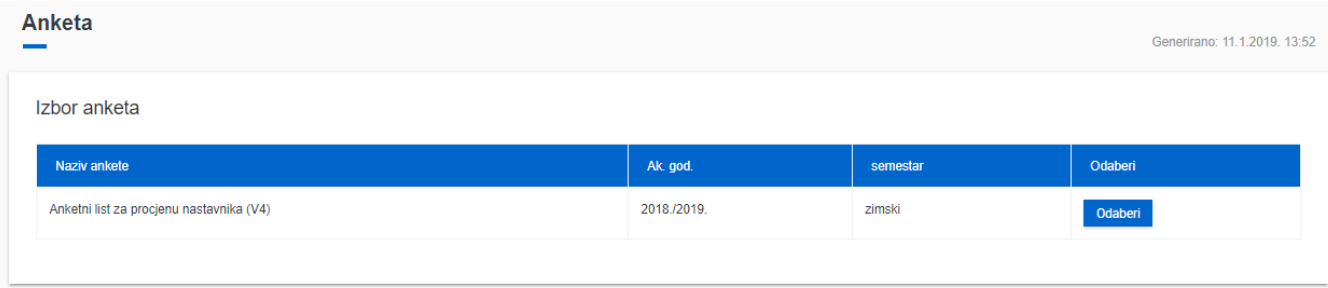

Slika 3. Izgled prozora Anketa prije popunjavanja ankete

Odabirom opcije Odaberi studentu se otvara novi prozor s obavijesti da je anketa anonimna te popisom predmeta za koje student može popuniti anketu.

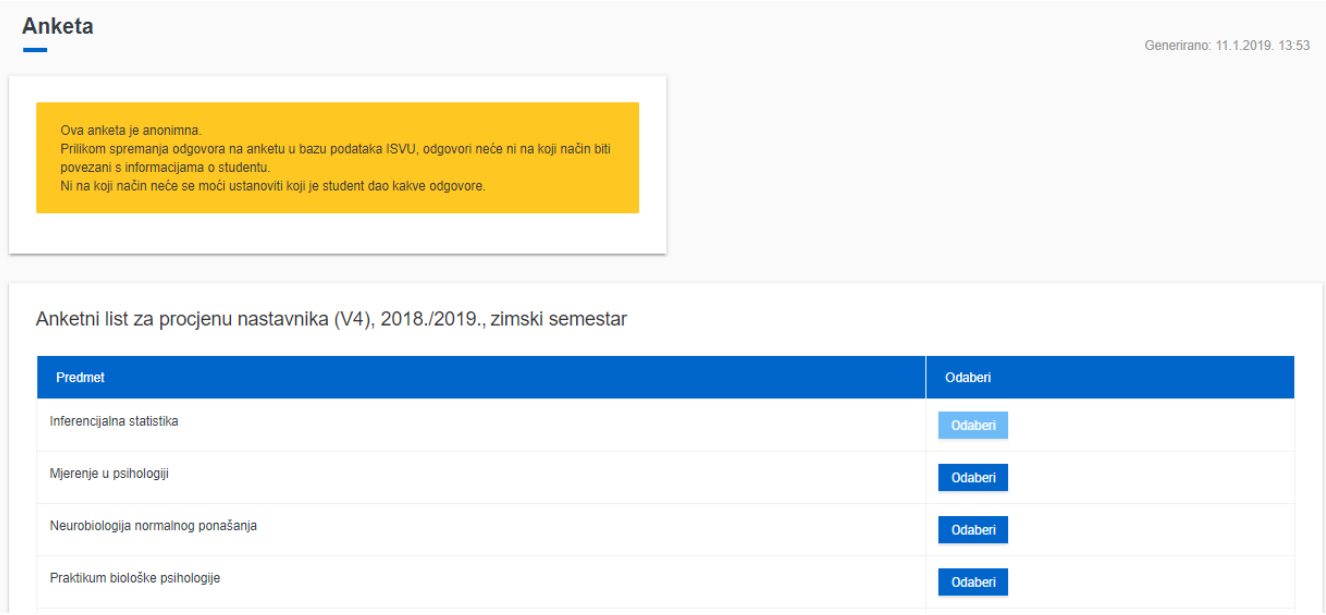

## Slika 4. Odabir predmeta

## Obavijest prije ispunjavanja ankete

Ova anketa je anonimna.

Prilikom spremanja odgovora na anketu u bazu podataka ISVU, odgovori neće ni na koji način biti povezani s informacijama o studentu. Ni na koji način neće se moći ustanoviti koji je student dao kakve odgovore.

Odabirom opcije Odaberi uz željeni predmet pokreće se anketa za taj predmet. Opcija Odaberi biti će onemogućena ako za neki predmet nije moguće popuniti anketu. Postavljanjem pokazivača miša nad opciju Odaberi prikazuje se poruka zašto nije moguće popuniti anketu.

Anketu nije moguće popuniti ako je:

- anketa za predmet već popunjena
- nije poznat izvođač nastave iz predmeta.

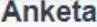

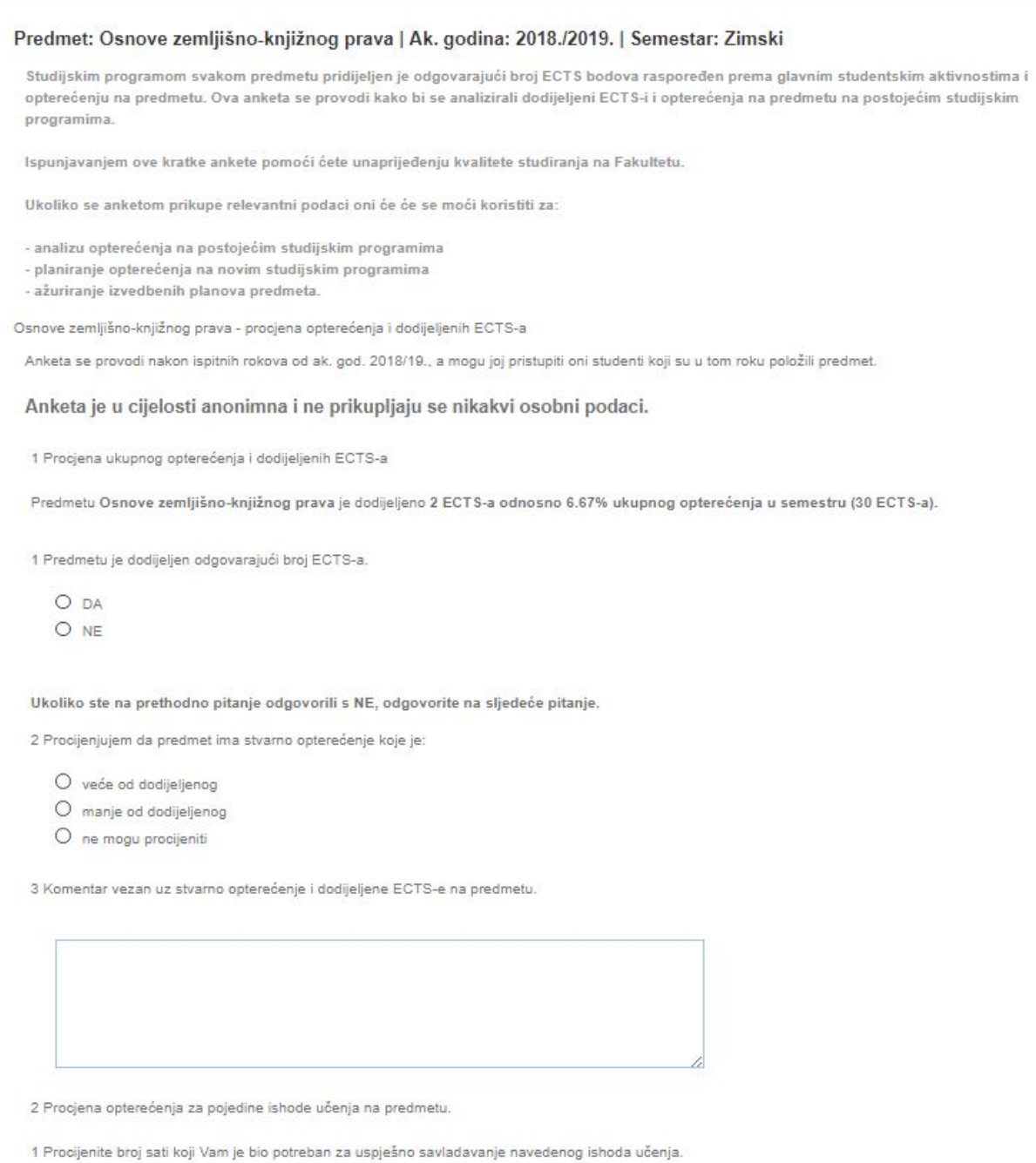

Slika 5. Izgled obrasca dijela ankete na Studomatu

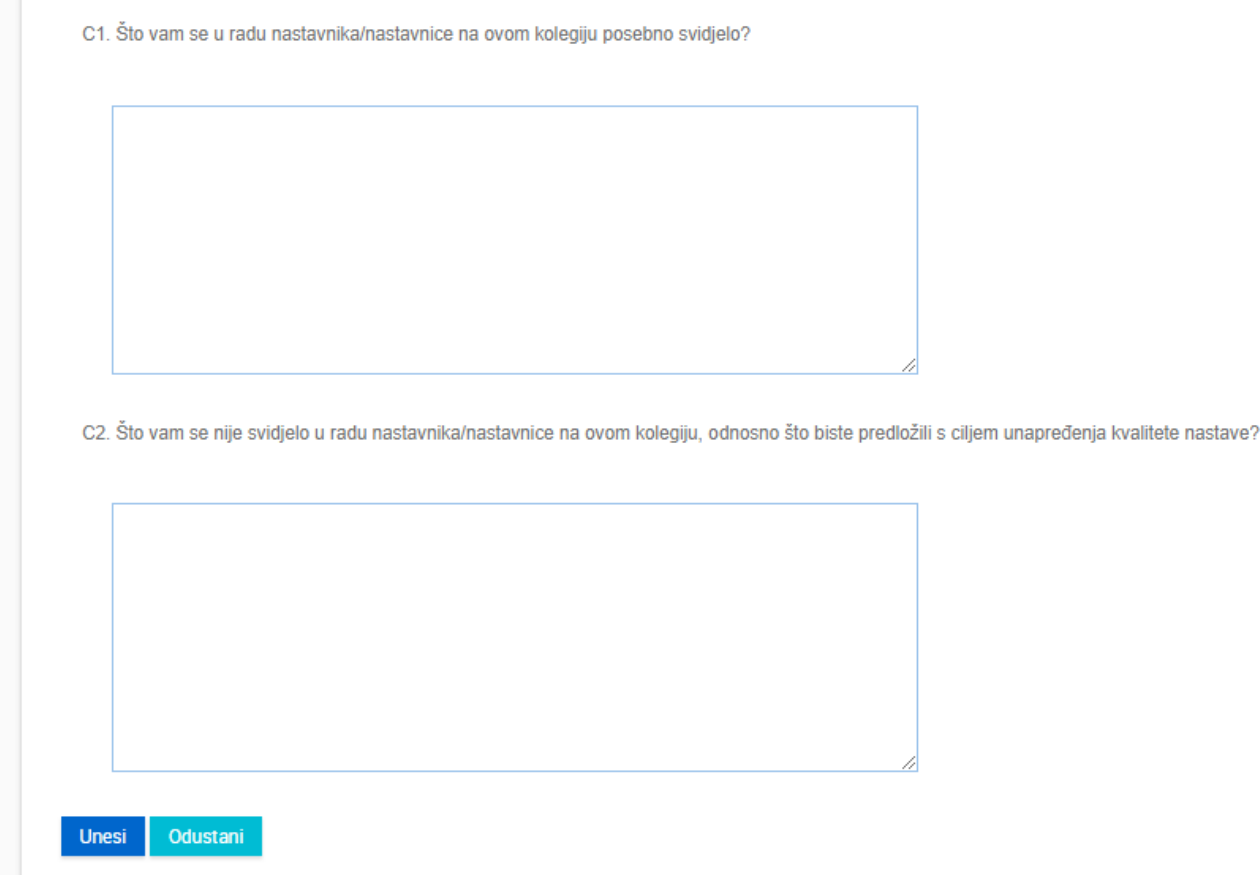

Slika 6. Izgled obrasca dijela ankete na Studomatu (2)

Ovisno o definiranim pitanjima na anketu se može odgovarati unosom teksta i odabirom unaprijed definiranih odgovora.

Svaku anketu treba završiti odabirom opcije Unesi ili Odustani. Odabirom opcije Odustani odustaje se od ankete, poništava se sav unos. Odabirom opcije Unesi potvrđuje se unos podataka te se studentu prikazuje poruka o tome.

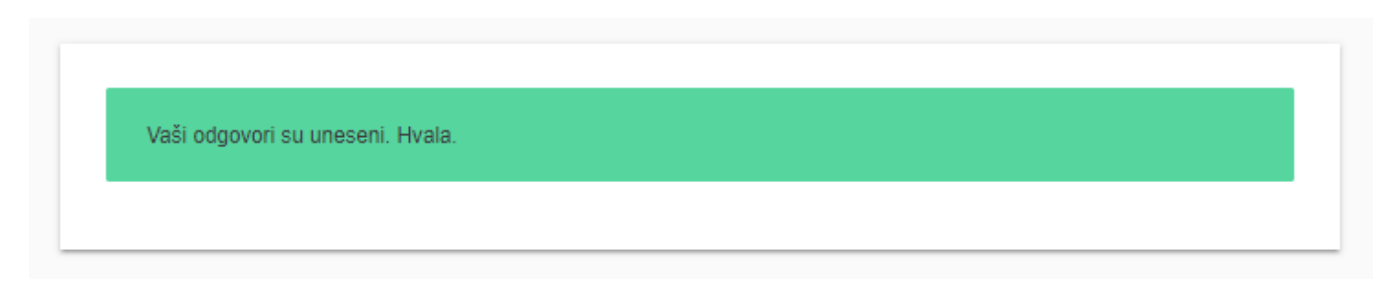

Slika 7. Potvrda pohranjivanja ankete